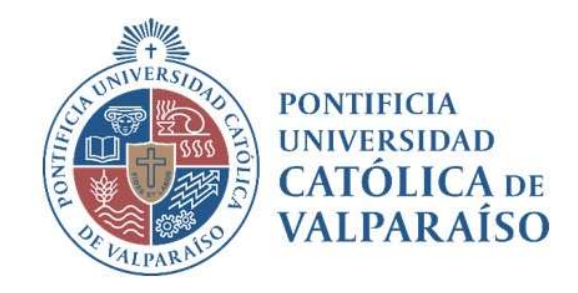

# Sistema Ventanilla Manual Solicitud Apertura Fondo Fijo

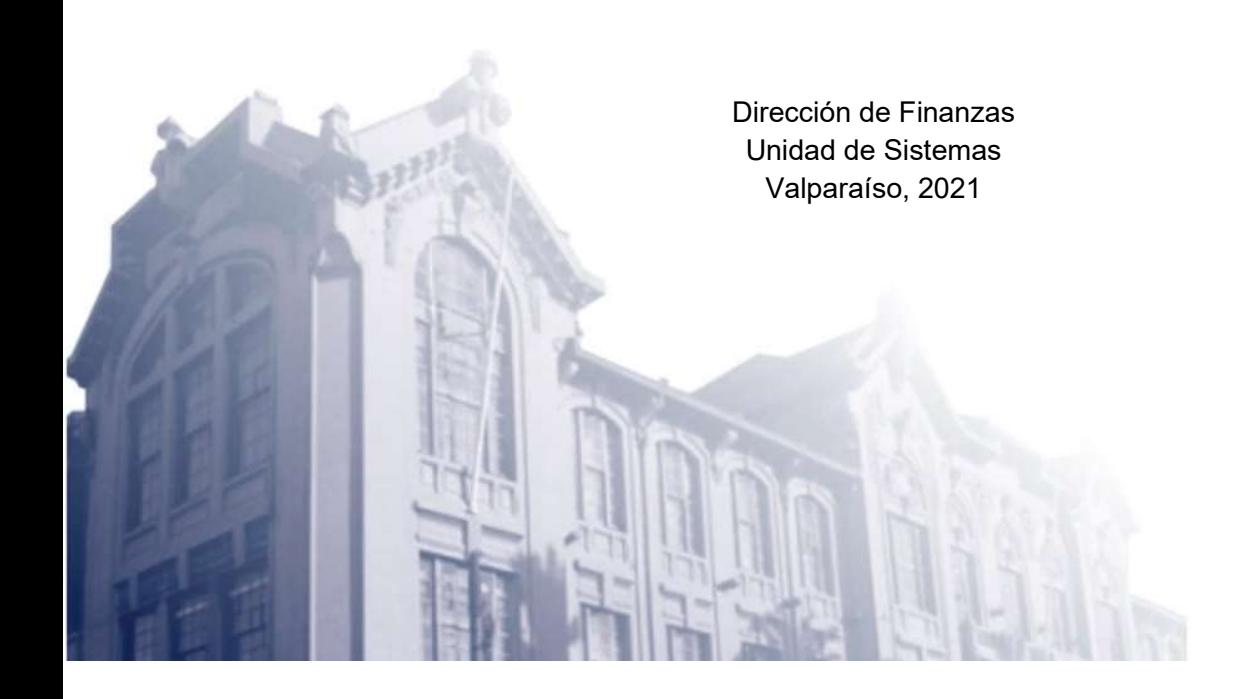

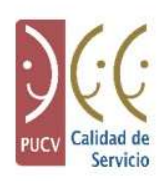

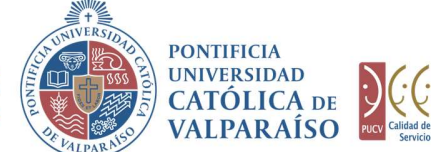

# a) Ciclo de Revisión

El ciclo de revisión de este documento, se muestra a continuación:

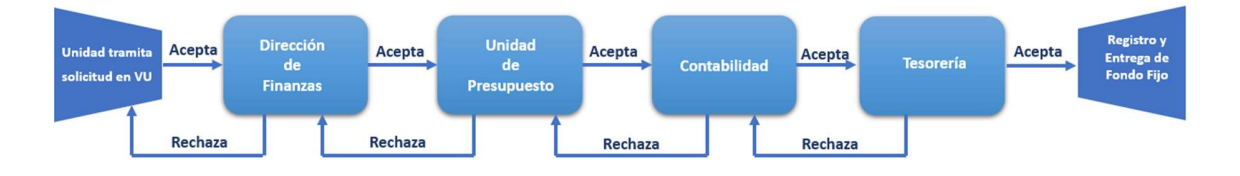

# b) Ingreso Solicitud

Para realizar una solicitud de Apertura de Fondo Fijo, se debe seleccionar la siguiente opción, tal como se muestra en la imagen a continuación:

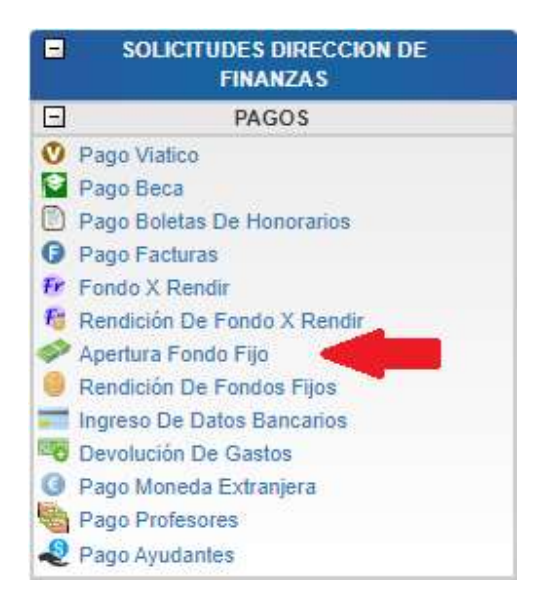

Dirección de Avenida Brasil 2950 Finanzas Valparaíso, Chile. Tel: +56 32 227 3006 Casilla 4059 secdf@pucv.cl www.pucv.cl www.pucv.cl www.pucv.cl  $\mathbb{R}^n$ 

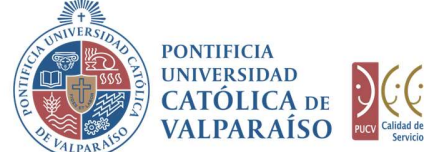

Al hacer click en esta opción, al lado derecho de la pantalla se mostrará el formulario tal como se visualiza a continuación:

é

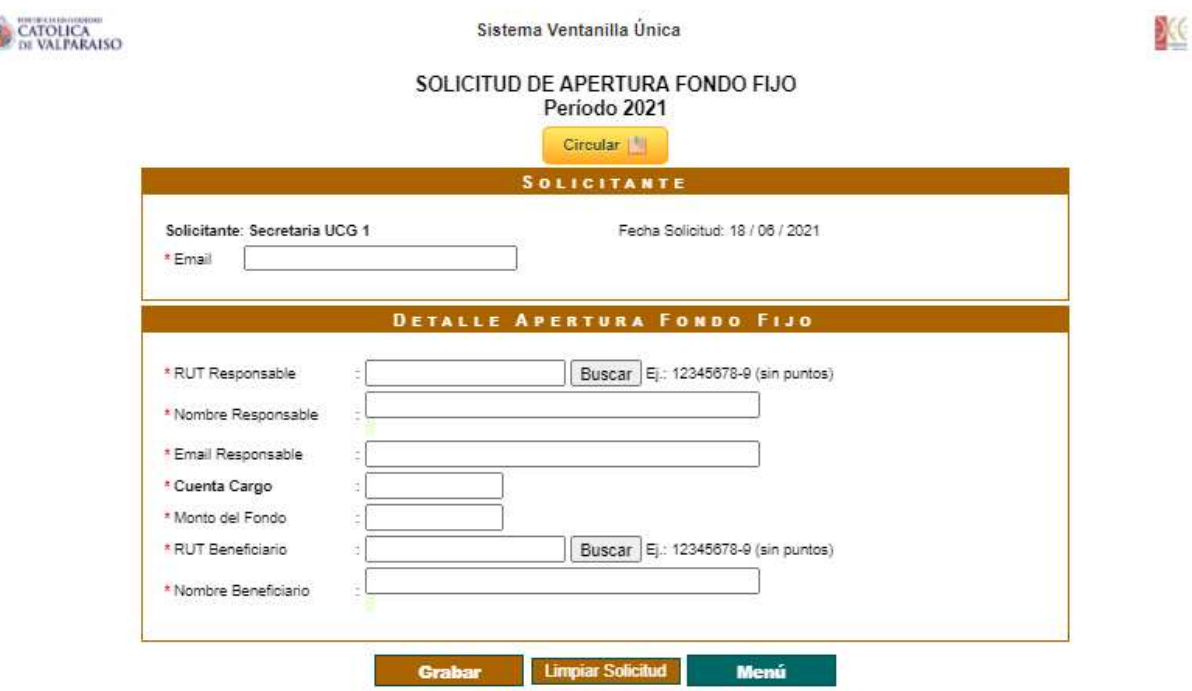

Para tramitar esta solicitud se deben ingresar los siguientes datos:

En la sección **Solicitante**, se debe completar el campo "Email", en el que se debe ingresar el correo electrónico del solicitante.

En la sección Detalle Apertura Fondo Fijo, se debe completar el campo "RUT Responsable", es decir, el RUT de la persona que se hará cargo del Fondo Fijo y su posterior rendición. Una vez ingresado este, se debe hacer click en el botón "Buscar", completándose automáticamente el campo "Nombre Responsable".

El campo "Email Responsable", tendrá predeterminado el mismo Email ingresado más arriba; en la sección Solicitante. Si la persona Solicitante del Fondo es distinta de la persona Responsable del Fondo, se debe modificar e ingresar el Email de este último.

En el campo "Cuenta Cargo" se debe ingresar el número de la cuenta presupuestaria o extrapresupuestaria propuesta con la que se financiará la emisión del Fondo Fijo.

> Dirección de Avenida Brasil 2950 Finanzas Valparaíso, Chile. Tel: +56 32 227 3006 Casilla 4059 secdf@pucv.cl www.pucv.cl www.pucv.cl www.pucv.cl www.pucv.cl  $\mathbb{R}^n$

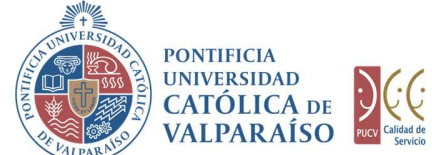

IMPORTANTE: Solo es posible tener un Fondo Fijo operativo por cuenta de cargo. Por otra parte, si se solicita la renovación del Fondo Fijo, sin su previa rendición, el sistema no permitirá ingresar la solicitud.

En el campo "Monto del Fondo" se debe explicitar la cantidad de dinero solicitada en el Fondo Fijo, considerando que corresponde utilizarlos para eventualidades y gastos menores asociados a la operación de una Unidad.

En el campo "RUT Beneficiario" se debe ingresar el RUT de la persona a la cual se le asignará el Fondo Fijo, es decir, quien recibirá el monto del Fondo Fijo. Es importante destacar que esta persona debe tener un vínculo laboral indefinido con la Universidad. Una vez ingresado, se debe hacer click en el botón "Buscar", llenándose automáticamente el campo "Nombre Beneficiario".

IMPORTANTE: Estos datos no se deberán volver a ingresar cuando se solicite la Renovación y/o Cierre del Fondo Fijo (ambas llevan implícitas una Rendición), pues quedan asociados a la solicitud original. Sin embargo, si necesita cambiar el nombre del Beneficiario del Fondo, se debe cerrar el actual, y abrir uno nuevo.

A continuación, se debe hacer click en el botón **. Grabar** 

En el caso de que existan datos incorrectos o los campos obligatorios no se hayan ingresado, se mostrará un mensaje de advertencia indicando el motivo por el cual no se puede tramitar la solicitud.

vaf.ucv.cl:8444 dice

Se han presentado los siguientes problemas:

1.- Faltan completar el campo "Monto".

2.- El valor del campo "Rut beneficiario" es incorrecto.

Por favor, corríjalos e intente nuevamente. Gracias.

Aceptar

Cuando se desee borrar los campos digitados, se debe presionar el botón Limpiar Solicitud Para salir o cancelar la solicitud de apertura fondo fijo se puede retornar al menú principal con el botón **Menú** 

En caso de que, el documento de solicitud se haya grabado, se visualiza una interfaz del formulario de la forma como se muestra a continuación:

> Dirección de Avenida Brasil 2950 Finanzas Valparaíso, Chile. Tel: +56 32 227 3006 Casilla 4059 secdf@pucv.cl www.pucv.cl

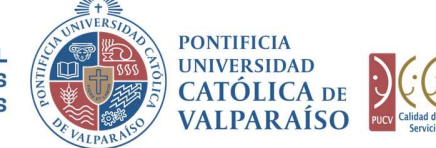

X

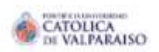

Sistema Ventanilla Única

#### SOLICITUD DE APERTURA FONDO FIJO Nº 511550 Período 2021

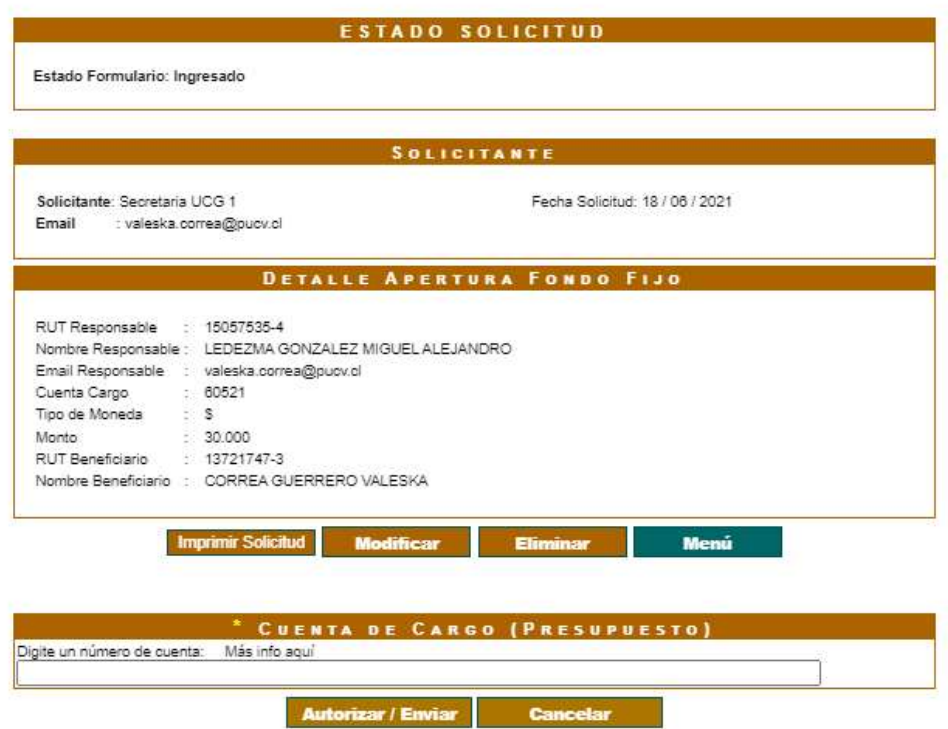

En el formulario ya ingresado se presentan cuatro opciones:

1) Imprimir Solicitud: Al hacer click en esta opción, se imprimirá el formulario ingresado.

2) Modificar: Al hacer click en esta opción, se podrá modificar cualquier campo del formulario ingresado.

3) Eliminar: Al hacer click en esta opción, se eliminará la solicitud ingresada. Luego, ésta no podrá ser visualizada.

4) Menú: Al hacer click en esta opción, se retornará al menú principal del sistema.

Dirección de Avenida Brasil 2950 Finanzas Valparaíso, Chile. Tel: +56 32 227 3006 Casilla 4059 secdf@pucv.cl www.pucv.cl www.pucv.cl www.pucv.cl  $\mathbb{R}^n$ 

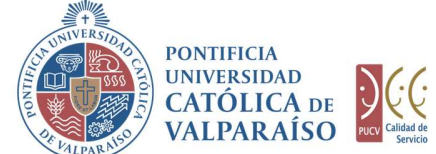

## c) Autorización Solicitud

PARA AND THE CHO OF A DIRECCIÓN GENERAL<br>
DE ABUNTOS ECONÓMICOS (VALPARAÍSO DE CATÓLICA DE CATÓLICA DE VALPARAÍSO DE CATÓLICA DE CATÓLICA DE CATÓLICA DE CATÓLICA DE CATÓLICA DE CATÓLICA DE CATÓLICA DE CATÓLICA DE CATÓLICA D autorizador debe ingresar al "Listado Solicitudes por Autorizar" disponible dentro del menú "Consultas" como se muestra a continuación:

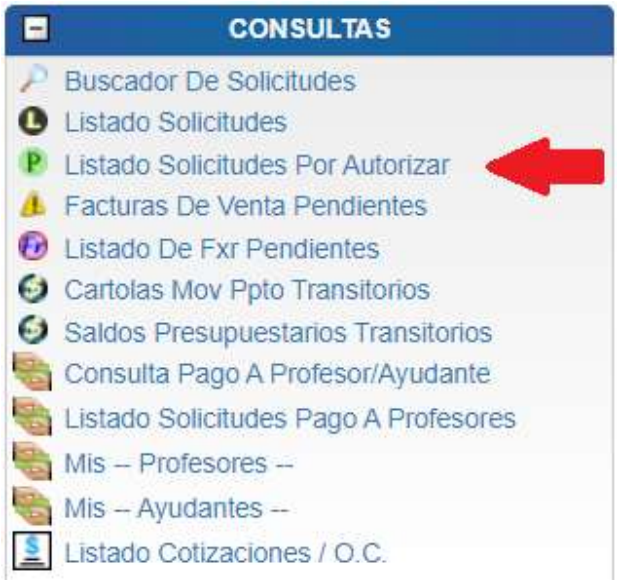

Luego, se debe seleccionar la solicitud deseada haciendo click en el número de la solicitud:

### **LISTADO DE SOLICITUDES**

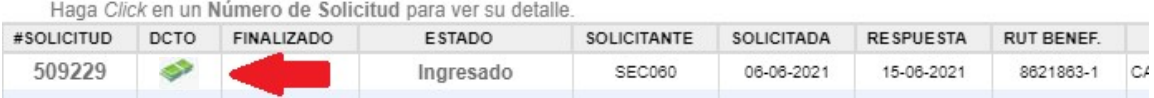

Al ingresar a la solicitud se debe digitar el número de Cuenta Cargo. Luego seleccionar la opción "Autorizar/Enviar".

Una vez que la solicitud haya sido enviada, se puede visualizar el formulario terminado junto con una colilla, denominada "Comprobante Solicitud de Apertura Fondo Fijo".

> Dirección de Avenida Brasil 2950 Finanzas Valparaíso, Chile. Tel: +56 32 227 3006 Casilla 4059 secdf@pucv.cl www.pucv.cl www.pucv.cl www.pucv.cl  $\mathbb{R}^n$

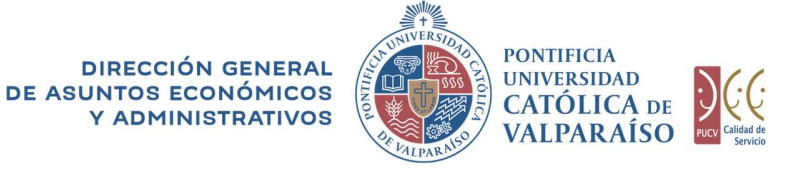

X

CATOLICA

Sistema Ventanilla Única

# SOLICITUD DE APERTURA FONDO FIJO Nº 511550<br>Período 2021

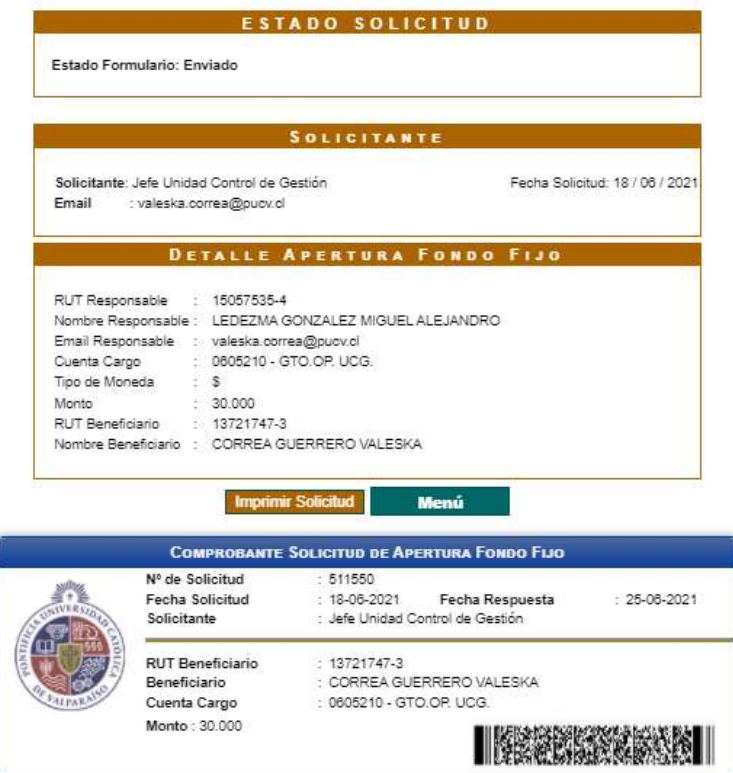

En caso de que la cuenta se encuentre sobregirada, se indicará al costado derecho de la cuenta de cargo, en color rojo.

> Dirección de Avenida Brasil 2950 Finanzas Valparaíso, Chile. Tel: +56 32 227 3006 Casilla 4059 secdf@pucv.cl www.pucv.cl